This tutorial is part of a set. Find out more about data access with ASP.NET in the Working with Data in ASP.NET 2.0 section of the ASP.NET site at http://www.asp.net/learn/dataaccess/default.aspx.

## **Working with Data in ASP.NET 2.0 :: Master/Detail Using a Selectable Master GridView with a Details DetailView**

## **Introduction**

In the previous tutorial we saw how to create a master/detail report using two web pages: a "master" web page, from which we displayed the list of suppliers; and a "details" web page that listed those products provided by the selected supplier. This two page report format can be condensed into one page. This tutorial will have a GridView whose rows include the name and price of each product along with a Select button. Clicking the Select button for a particular product will cause its full details to be displayed in a DetailsView control on the same page.

| <b>Ja Untitled Page Microsoft Internet Explorer</b>                   |                                                              |                           |  |
|-----------------------------------------------------------------------|--------------------------------------------------------------|---------------------------|--|
| File Edit View Figyorites Tools Help                                  |                                                              | m                         |  |
|                                                                       | OBack ・ ○ 国国 & P Search ☆Favorites ④ 日 & 回 ・□ ● b 以服         |                           |  |
| Address #1 http://locahost:1563/Code/Filtering/DetalsBySelecting.aspx |                                                              | $\rightarrow$ Go          |  |
| Working with Data Tutorials                                           | Home > Filtering Reports ><br><b>Details of Selected Row</b> |                           |  |
| Home                                                                  | <b>View Product Details</b>                                  |                           |  |
| <b>Basic Reporting</b>                                                | Product<br>Chef Anton's Gumbo Mix                            |                           |  |
| Simple Display                                                        | Category<br>Condiments                                       |                           |  |
| Declarative                                                           | <b>Supplier</b><br>New Orleans Cajun Delights                |                           |  |
| Parameters                                                            | 36 boxes<br>Qty/Unit                                         |                           |  |
| Setting Parameter                                                     | Price<br>\$21.35                                             |                           |  |
| Values                                                                | Units In Stock <b>D</b>                                      |                           |  |
| Filtering Reports                                                     | Units On Order <sup>0</sup>                                  |                           |  |
|                                                                       | Reorder Level <b>B</b>                                       |                           |  |
| Filter by Drop-Down<br>List                                           | <b>Discontinued</b><br>w                                     |                           |  |
|                                                                       | Product                                                      | <b>Unit Price</b>         |  |
| Master-Details-<br>Details                                            | Select Chai                                                  | \$18.00                   |  |
| Master/Detail Across<br><b>Two Pages</b>                              | Select Chang                                                 | \$19.00                   |  |
|                                                                       | Select Aniseed Syrup                                         | \$10.00                   |  |
|                                                                       | Select Chef Anton's Cajun Seasoning                          | \$22.00                   |  |
| Details of Selected<br>Row.                                           | Select Chef Anton's Gumbo Mix                                | \$21.35                   |  |
|                                                                       | Select Grandma's Boysenberry Spread                          | \$25.00                   |  |
| Customized                                                            | Select Unde Bob's Organic Dried Pears                        | \$30.00<br>Local intranet |  |
|                                                                       |                                                              |                           |  |

**Figure 1: Clicking the Select Button Displays the Product's Details**

## **Step 1: Creating a Selectable GridView**

Recall that in the two-page master/detail report that each master record included a hyperlink that, when clicked, sent the user to the details page passing the clicked row's SupplierID value in the querystring. Such a hyperlink was added to each GridView row using a HyperLinkField. For the single page master/details report,

we will need a Button for each GridView row that, when clicked, shows the details. The GridView control can be configured to include a Select button for each row that causes a postback and marks that row as the GridView's SelectedRow.

Start by adding a GridView control to the DetailsBySelecting.aspx page in the Filtering folder, setting its ID property to ProductsGrid. Next, add a new ObjectDataSource named AllProductsDataSource that invokes the ProductsBLL class's GetProducts() method.

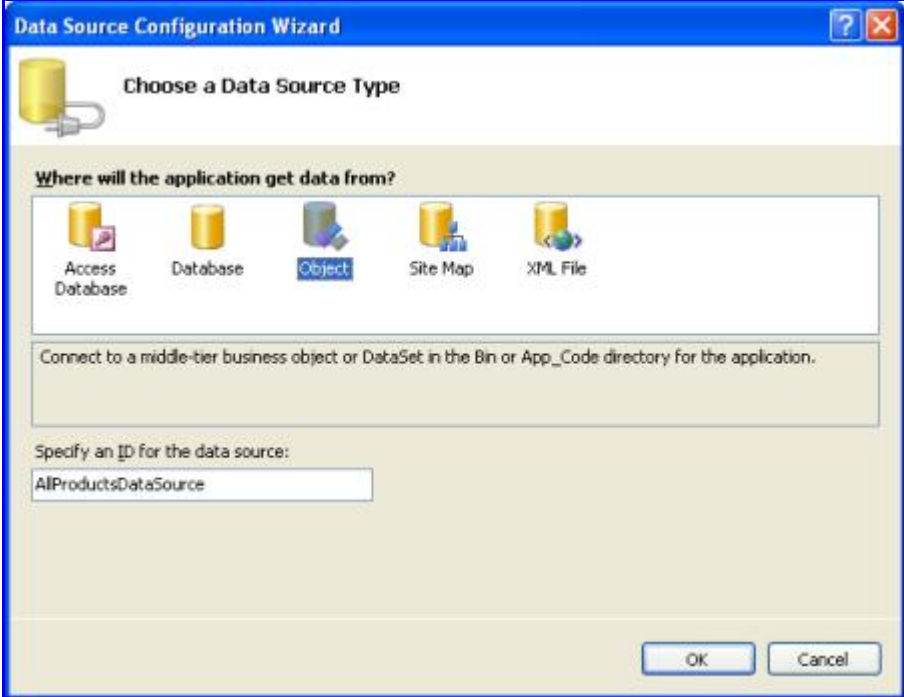

**Figure 2: Create an ObjectDataSource Named AllProductsDataSource**

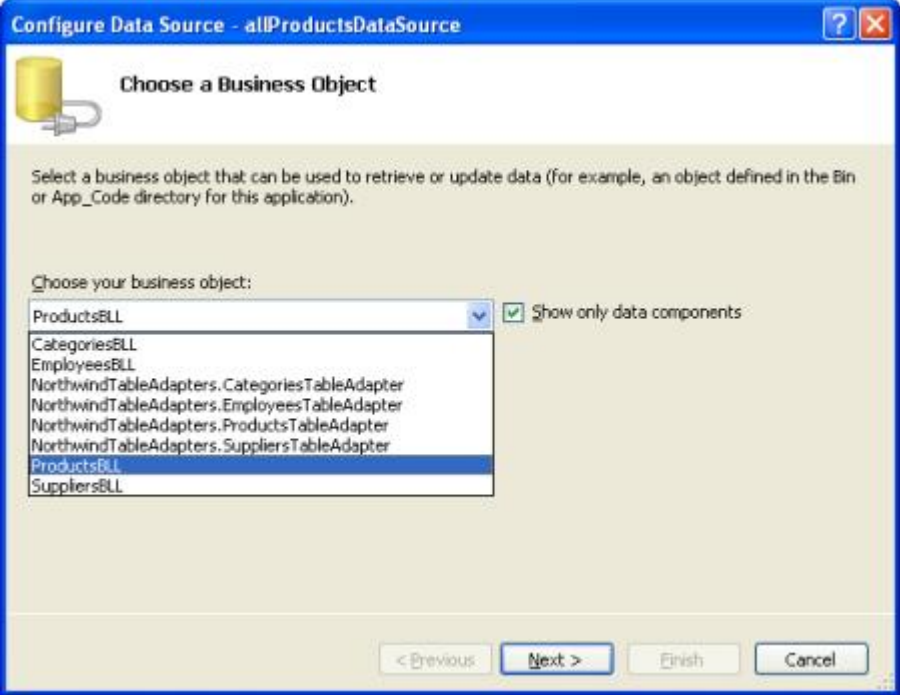

**Figure 3: Use the ProductsBLL Class**

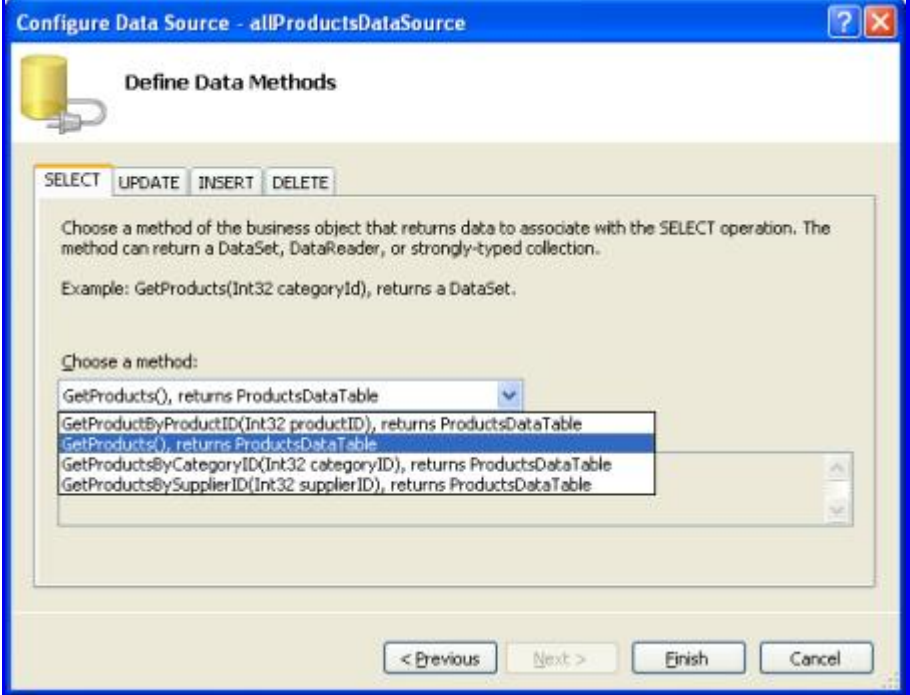

**Figure 4: Configure the ObjectDataSource to Invoke the GetProducts() Method**

Edit the GridView's fields removing all but the ProductName and UnitPrice BoundFields. Also, feel free to customize these BoundFields as needed, such as formatting the UnitPrice BoundField as a currency and changing the HeaderText properties of the BoundFields. These steps can be accomplished graphically, by clicking the Edit Columns link from the GridView's smart tag, or by manually configuring the declarative syntax.

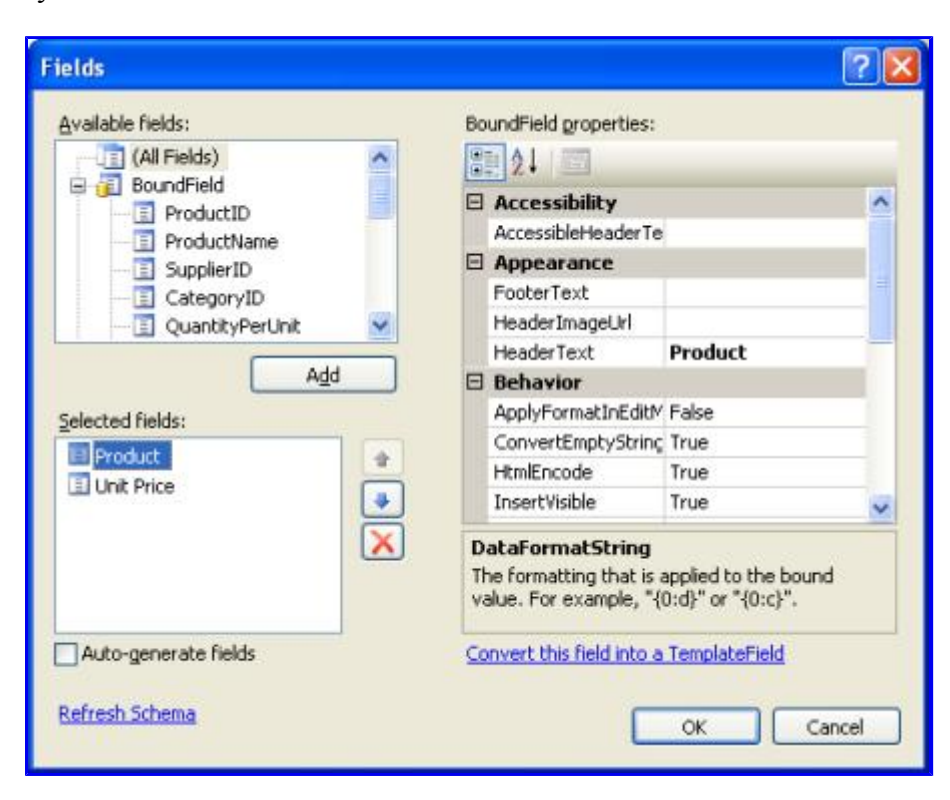

**Figure 5: Remove All But the ProductName and UnitPrice BoundFields**

The final markup for the GridView is:

```
<asp:GridView ID="ProductsGrid" runat="server"
  AutoGenerateColumns="False" DataKeyNames="ProductID"
    DataSourceID="AllProductsDataSource" EnableViewState="False">
    <Columns>
        <asp:BoundField DataField="ProductName"
          HeaderText="Product" SortExpression="ProductName" />
        <asp:BoundField DataField="UnitPrice"
          DataFormatString="{0:c}" HeaderText="Unit Price"
            HtmlEncode="False" SortExpression="UnitPrice" />
    </Columns>
</asp:GridView>
```
Next, we need to mark the GridView as selectable, which will add a Select button to each row. To accomplish this, simply check the Enable Selection checkbox in the GridView's smart tag.

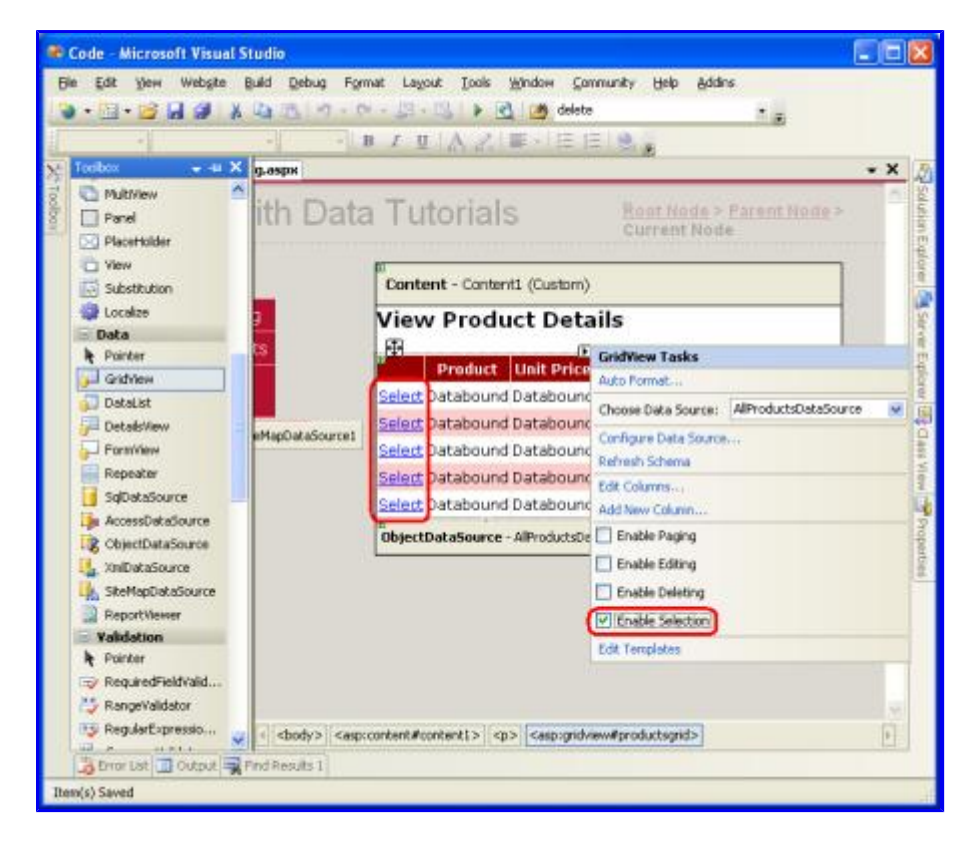

#### **Figure 6: Make the GridView's Rows Selectable**

Checking the Enabling Selection option adds a CommandField to the ProductsGrid GridView with its ShowSelectButton property set to True. This results in a Select button for each row of the GridView, as Figure 6 illustrates. By default, the Select buttons are rendered as LinkButtons, but you can use Buttons or ImageButtons instead through the CommandField's ButtonType property.

```
<asp:GridView ID="ProductsGrid" runat="server"
   AutoGenerateColumns="False" DataKeyNames="ProductID"
   DataSourceID="AllProductsDataSource" EnableViewState="False">
    <Columns>
        <asp:CommandField ShowSelectButton="True" />
        <asp:BoundField DataField="ProductName"
         HeaderText="Product" SortExpression="ProductName" />
        <asp:BoundField DataField="UnitPrice"
         DataFormatString="{0:c}" HeaderText="Unit Price"
          HtmlEncode="False" SortExpression="UnitPrice" />
    </Columns>
</asp:GridView>
```
When a GridView row's Select button is clicked a postback ensues and the GridView's selectedRow property is updated. In addition to the selectedRow property, the GridView provides the SelectedIndex, SelectedValue, and SelectedDataKey properties. The SelectedIndex property returns the index of the selected row, whereas the SelectedValue and SelectedDataKey properties return values based upon the GridView's DataKeyNames property.

The DataKeyNames property is used to associate one or more data field values with each row and is commonly used to attribute uniquely identifying information from the underlying data with each GridView row. The SelectedValue property returns the value of the first DataKeyNames data field for the selected row where as the SelectedDataKey property returns the selected row's DataKey object, which contains all of the values for the specified data key fields for that row.

The  $\text{DataKeyNames property}$  is automatically set to the uniquely-identifying data field(s) when you bind a data source to a GridView, DetailsView, or FormView through the Designer. While this property has been set for us automatically in the preceding tutorials, the examples would have worked without the DataKeyNames property specified. However, for the selectable GridView in this tutorial, as well as for future tutorials in which we'll be examining inserting, updating, and deleting, the DataKeyNames property must be set properly. Take a moment to ensure that your GridView's DataKeyNames property is set to ProductID.

Let's view our progress thus far through a browser. Note that the GridView lists the name and price for all of the products along with a Select LinkButton. Clicking the Select button causes a postback. In Step 2 we'll see how to have a DetailsView respond to this postback by displaying the details for the selected product.

| Untitled Page Microsoft Internet Explorer                              |                                                                              |                              |
|------------------------------------------------------------------------|------------------------------------------------------------------------------|------------------------------|
| File Edit View Favorites Tools Help                                    |                                                                              |                              |
| CB Back                                                                | B B & P Search & Favorites @ B + B W + D                                     | 1 单 三                        |
| Address   bttp://localhost:1563/Code/Filtering/DetailsBySelecting.aspx |                                                                              | $\Box$ Go                    |
| Working with Data Tutorials<br>Home                                    | <b>Details of Selected Row</b><br><b>View Product Details</b>                | Home > Filtering Reports >   |
| Basic Reporting                                                        |                                                                              |                              |
| Simple Display                                                         | <b>Product</b><br>Select Chai                                                | <b>Unit Price</b><br>\$18.00 |
| Declarative<br>Parameters                                              | Select Chang<br>Select Aniseed Syrup                                         | \$19.00<br>\$10.00           |
| Setting Parameter<br>Values                                            | Select Chef Anton's Cajun Seasoning<br>Select Chef Anton's Gumbo Mix         | \$22.00<br>\$21.35           |
| <b>Filtering Reports</b>                                               | Select Grandma's Boysenberry Spread<br>Select Unde Bob's Organic Dried Pears | \$25.00<br>\$30.00           |
| Filter by Drop-Down<br>List                                            | Select Northwoods Cranberry Sauce<br>Select Mishi Kobe Niku                  | \$40.00<br>\$97.00           |
| Master-Details-                                                        | Select Ikura<br>Calant Oujeon Cabralgo                                       | \$31.00<br>421.00            |
| Done                                                                   |                                                                              | Local intranet               |

**Figure 7: Each Product Row Contains a Select LinkButton** 

### **Highlighting the Selected Row**

The ProductsGrid GridView has a SelectedRowStyle property that can be used to dictate the visual style for the selected row. Used properly, this can improve the user's experience by more clearly showing which row of the GridView is currently selected. For this tutorial, let's have the selected row be highlighted with a yellow background.

As with our earlier tutorials, let's strive to keep the aesthetic-related settings defined as CSS classes.

Therefore, create a new CSS class in Styles.css named SelectedRowStyle.

```
.SelectedRowStyle
{
   background-color: Yellow;
}
```
To apply this CSS class to the SelectedRowStyle property of *all* GridViews in our tutorial series, edit the GridView.skin Skin in the DataWebControls Theme to include the SelectedRowStyle settings as shown below:

```
<asp:GridView runat="server" CssClass="DataWebControlStyle">
   <AlternatingRowStyle CssClass="AlternatingRowStyle" />
   <RowStyle CssClass="RowStyle" />
   <HeaderStyle CssClass="HeaderStyle" />
   <SelectedRowStyle CssClass="SelectedRowStyle" />
</asp:GridView>
```
With this addition, the selected GridView row is now highlighted with a yellow background color.

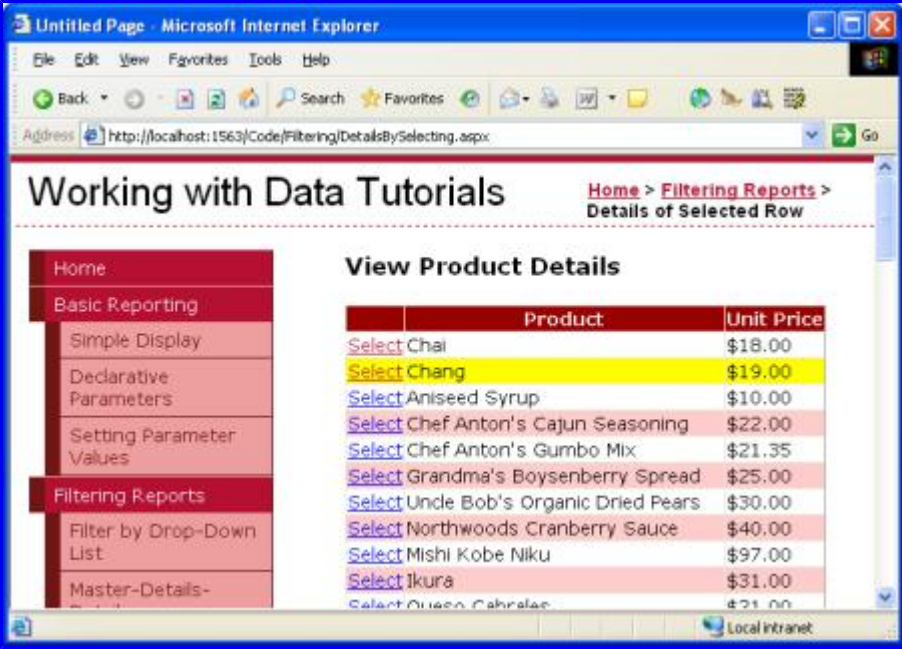

**Figure 8: Customize the Selected Row's Appearance Using the GridView's SelectedRowStyle Property** 

### **Step 2: Displaying the Selected Product's Details in a DetailsView**

With the ProductsGrid GridView complete, all that remains is to add a DetailsView that displays information about the particular product selected. Add a DetailsView control above the GridView and create a new ObjectDataSource named ProductDetailsDataSource. Since we want this DetailsView to display particular information about the selected product, configure the ProductDetailsDataSource to use the ProductsBLL class's GetProductByProductID(*productID*) method.

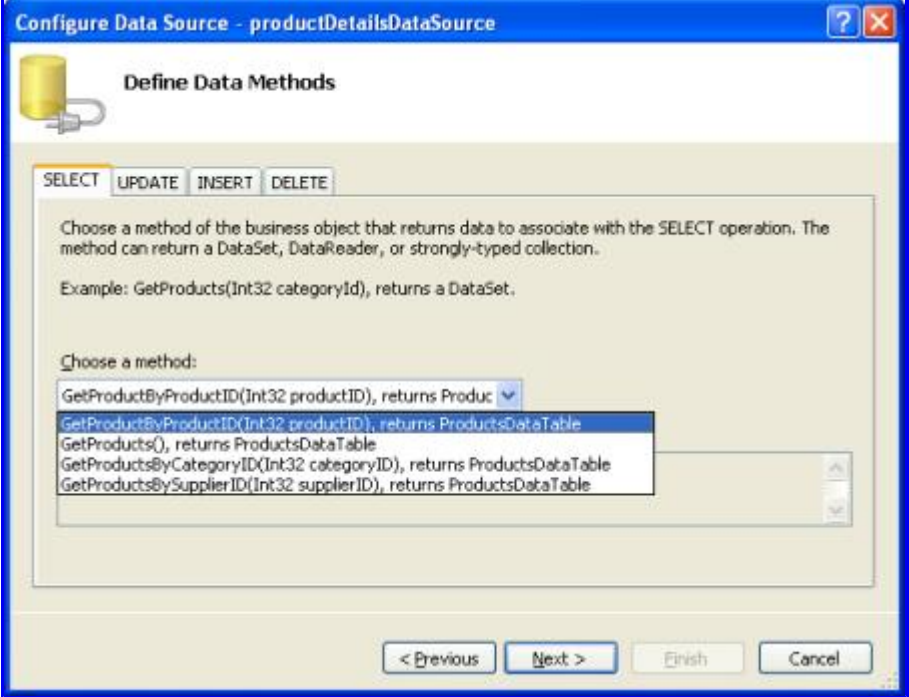

**Figure 9: Invoke the ProductsBLL Class's GetProductByProductID(***productID***) Method**

Have the *productID* parameter's value obtained from the GridView control's SelectedValue property. As we discussed earlier, the GridView's SelectedValue property returns the first data key value for the selected row. Therefore, it's imperative that the GridView's DataKeyNames property is set to ProductID, so that the selected row's ProductID value is returned by SelectedValue.

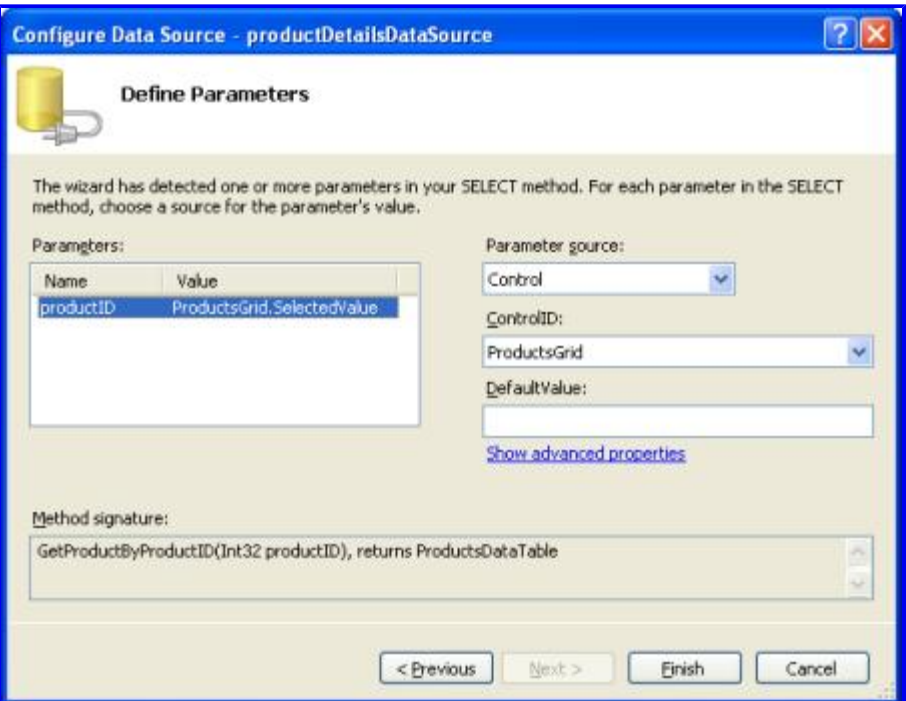

**Figure 10: Set the** *productID* **Parameter to the GridView's SelectedValue Property**

Once the productDetailsDataSource ObjectDataSource has been configured correctly and bound to the DetailsView, this tutorial is complete! When the page is first visited no row is selected, so the GridView's SelectedValue property returns null. Since there are no products with a NULL ProductID value, no records are returned by the GetProductByProductID(*productID*) method, meaning that the DetailsView isn't displayed (see Figure 11). Upon clicking a GridView row's Select button, a postback ensues and the DetailsView is refreshed. This time the GridView's selectedValue property returns the ProductID of the selected row, the GetProductByProductID(productID) method returns a ProductsDataTable with information about that particular product, and the DetailsView shows these details (see Figure 12).

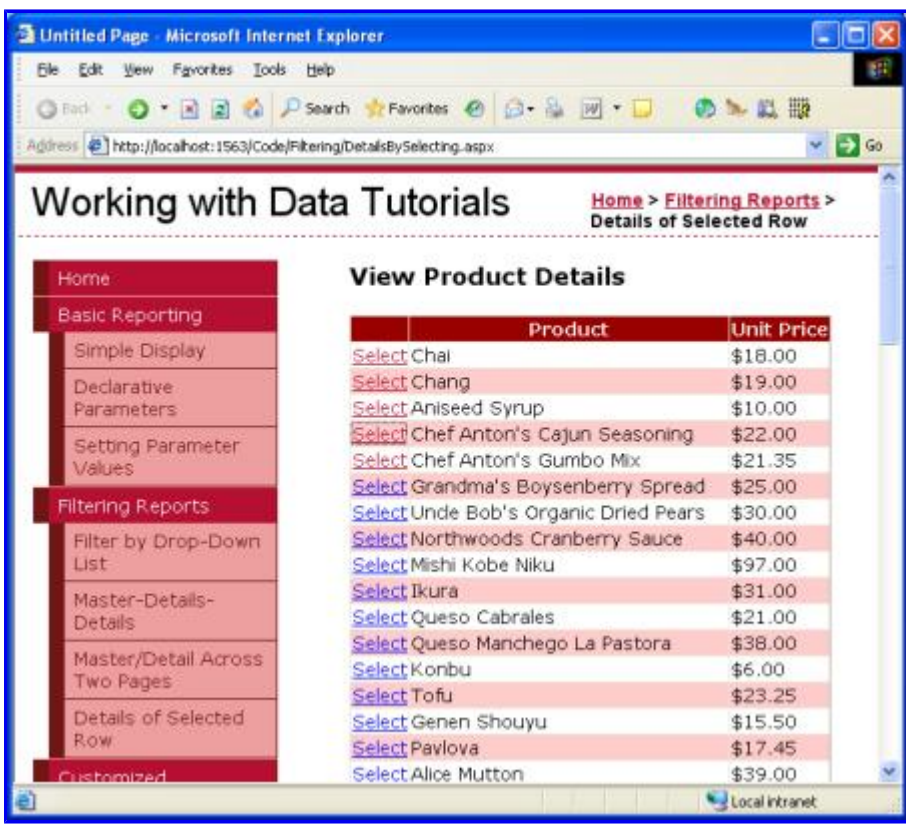

**Figure 11: When First Visited, Only the GridView is Displayed**

| <b>Ja Untitled Page Microsoft Internet Explorer</b>                    |                                                                                                 |                              |  |
|------------------------------------------------------------------------|-------------------------------------------------------------------------------------------------|------------------------------|--|
| File Edit View Favorites Tools Help                                    |                                                                                                 |                              |  |
|                                                                        | OBack • O 国国省 PSearch St Favorites @ B + 品 园 • 口 ● b 品語                                         |                              |  |
| Address # http://localhost:1563/Code/Filtering/DetalisBySelecting.aspx |                                                                                                 | $\Box$ Go                    |  |
| Working with Data Tutorials                                            | Home > Filtering Reports ><br><b>Details of Selected Row</b>                                    |                              |  |
| Home                                                                   | <b>View Product Details</b>                                                                     |                              |  |
| <b>Basic Reporting</b><br>Simple Display                               | Product<br>Chef Anton's Gumbo Mix                                                               |                              |  |
| Declarative<br>Parameters                                              | Condiments<br>Category<br><b>Supplier</b><br>New Orleans Cajun Delights<br>Qty/Unit<br>36 boxes |                              |  |
| Setting Parameter<br>Values                                            | Price<br>\$21.35<br>Units In Stock <b>D</b>                                                     |                              |  |
| <b>Filtering Reports</b>                                               | Units On Order <sup>0</sup><br>Reorder Level<br>$\overline{0}$                                  |                              |  |
| Filter by Drop-Down<br>List                                            | <b>Discontinued</b><br>$ \nabla \psi $                                                          |                              |  |
| Master-Details-<br>Details                                             | Product<br>Select Chai                                                                          | <b>Unit Price</b><br>\$18.00 |  |
| Master/Detail Across<br>Two Pages                                      | Select Chang<br>Select Aniseed Syrup                                                            | \$19.00<br>\$10.00           |  |
| Details of Selected<br>Row                                             | Select Chef Anton's Cajun Seasoning<br>Select Chef Anton's Gumbo Mix                            | \$22.00<br>\$21.35           |  |
| Customized                                                             | Select Grandma's Boysenberry Spread<br>Select Unde Bob's Organic Dried Pears                    | \$25.00<br>\$30.00           |  |
|                                                                        |                                                                                                 | Local intranet               |  |

**Figure 12: Upon Selecting a Row, the Product's Details are Displayed** 

### **Summary**

In this and the preceding three tutorials we've seen a number of techniques for displaying master/detail reports. In this tutorial we examined using a selectable GridView to house the master records and a DetailsView to display details about the selected master record on the same page. In the earlier tutorials we looked at how to display master/details reports using DropDownLists and displaying master records on one web page and detail records on another.

This tutorial concludes our examination of master/detail reports. Starting with the next tutorial we'll begin our exploration of customized formatting with the GridView, DetailsView, and FormView. We'll see how to customize the appearance of these controls based on the data bound to them, how to summarize data in the GridView's footer, and how to use templates to obtain a greater degree of control over the layout.

Happy Programming!

# **About the Author**

Scott Mitchell, author of six ASP/ASP.NET books and founder of 4GuysFromRolla.com, has been working with Microsoft Web technologies since 1998. Scott works as an independent consultant, trainer, and writer, recently completing his latest book, Sams Teach Yourself ASP.NET 2.0 in 24 Hours. He can be reached at mitchell@4guysfromrolla.com or via his blog, which can be found at http://ScottOnWriting.NET.

#### **Special Thanks To…**

This tutorial series was reviewed by many helpful reviewers. Lead reviewer for this tutorial was Hilton

Giesenow. Interested in reviewing my upcoming MSDN articles? If so, drop me a line at mitchell@4GuysFromRolla.com.